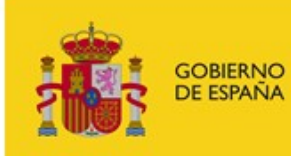

MINISTERIO<br>DE TRABAJO, MIGRACIONES<br>Y SEGURIDAD SOCIAL

SUBSECRETARÍA

SUBDIRECCIÓN GENERAL DE TECNOLOGÍAS DE LA INFORMACIÓN Y COMUNICACIONES

# Sede electrónica MITRAMISS Procedimiento Protección Internacional

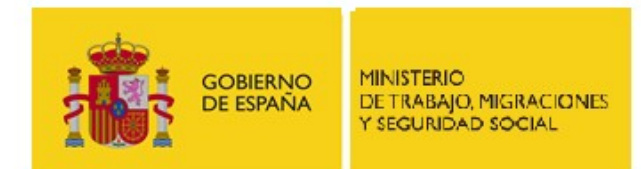

SUBDIRECCIÓN GENERAL DE TECNOLOGÍAS DE LA INFORMACIÓN Y COMUNICACIONES

# 1. Índice

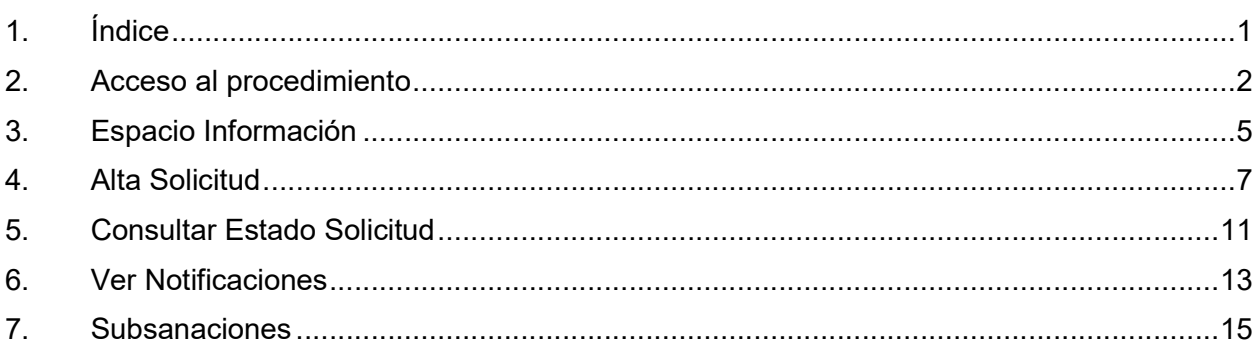

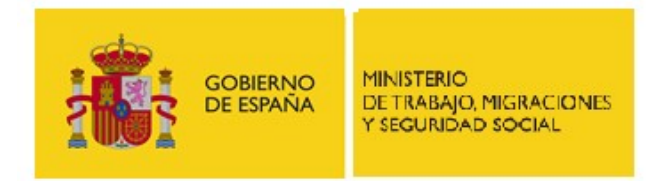

SUBSECRETARÍA SUBDIRECCIÓN GENERAL DE TECNOLOGÍAS DE LA INFORMACIÓN Y COMUNICACIONES

# 2. Acceso al procedimiento

Para presentar una solicitud telemática al procedimiento de la "Convocatoria de subvenciones en el área de protección internacional y para la atención sociosanitaria en los Centros de Estancia Temporal de Inmigrantes de Ceuta y Melilla" se debe acceder a la Sede Electrónica del Ministerio de Trabajo, Migraciones y Seguridad Social (MITRAMISS) a través del enlace que se encuentra en la web del mismo: http://www.mitramiss.gob.es/

#### 1.- Acceso al portal del MITRAMISS:

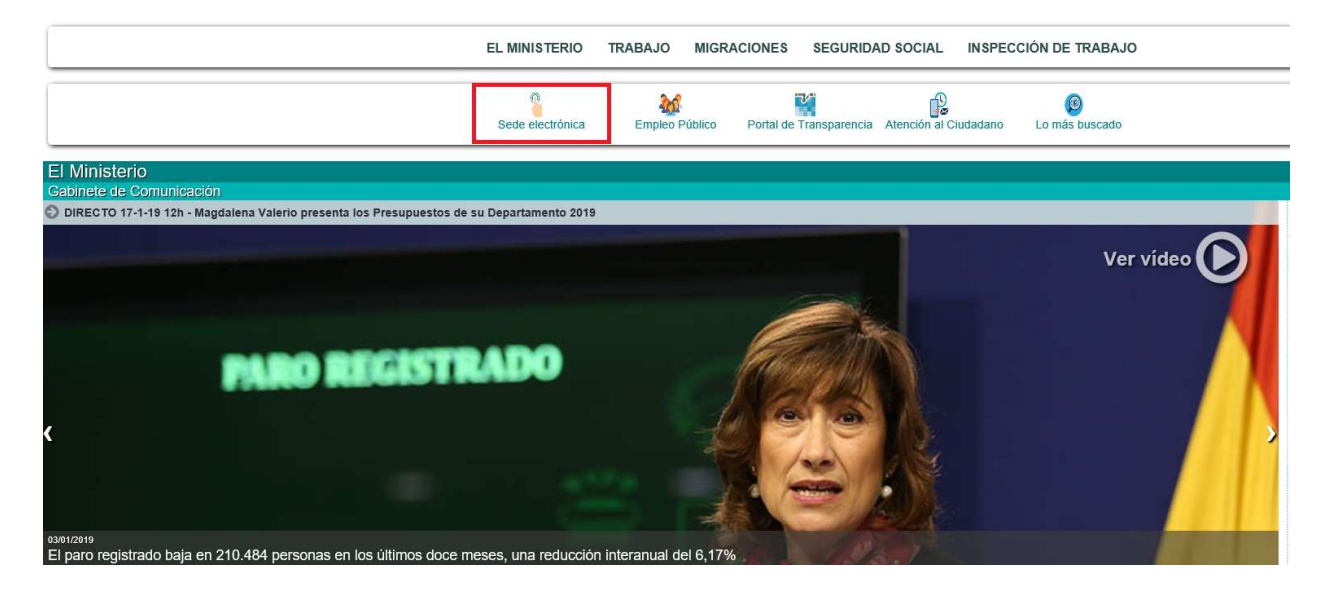

Una vez en la Sede Electrónica del MITRAMISS, se deberá acceder al listado de trámites correspondientes a la Subdirección General de Programas de Protección Internacional.

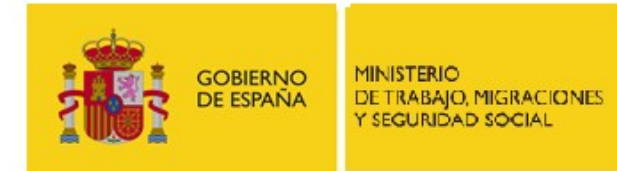

SUBDIRECCIÓN GENERAL DE TECNOLOGÍAS DE LA INFORMACIÓN Y COMUNICACIONES

2.- Acceso a los trámites del MITRAMISS:

### Acceso a la Sede Electrónica de los Servicios Centrales del Ministerio y de las Subsedes asociadas

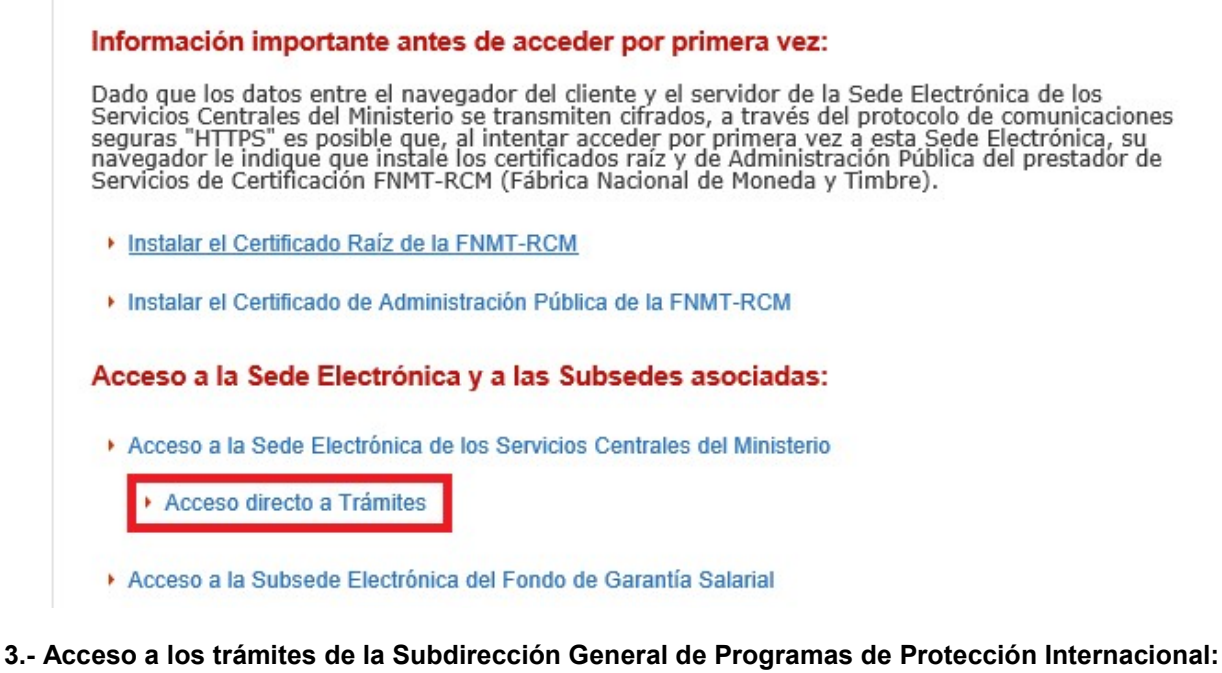

- Procedimientos de la Secretaría de Estado de Empleo
	- Procedimientos del Organismo Estatal Inspección de Trabajo y Seguridad Social.
	- Procedimientos de la D.G. de Migraciones.
	- Procedimientos de la S.G. de Inmigración.

Procedimientos de la S.G. de Programas de Protección Internacional.

- Procedimientos de la S.G. de Programas de Atención Humanitaria y Centros de Migraciones.
- Procedimientos de la D.G. de Trabajo.
- Procedimientos de la D.G. del Trabajo Autónomo, de la Economía Social y de la Responsabilidad Social de las Empresas.

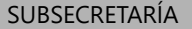

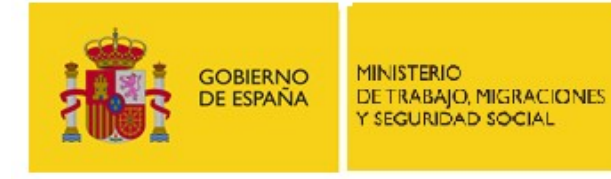

SUBDIRECCIÓN GENERAL DE TECNOLOGÍAS DE LA INFORMACIÓN Y COMUNICACIONES

4.- Acceso al procedimiento de la "Convocatoria de subvenciones en el área de protección internacional y para la atención sociosanitaria en los Centros de Estancia Temporal de Inmigrantes de Ceuta y Melilla":

#### S.G. de Programas de Protección Internacional **Trámites on-line**

 $\bigcap$  Volver

### **Procedimientos** Convocatoria de subvenciones en el área de protección internacional y para la atención sociosanitaria en los Centros de Estancia Temporal de Inmigrantes de Ceuta y Melilla 2017 Convocatoria de subvenciones en el área de protección internacional y para la atención sociosanitaria en los Centros de Estancia Temporal de Inmigrantes de Ceuta y Melilla 2018 Convocatoria de subvenciones en el área de protección internacional y para la atención sociosanitaria en los Centros de Estancia Temporal de Inmigrantes de Ceuta y Melilla 2019

Una vez seleccionado el procedimiento, se puede acceder a cualquiera de las cinco opciones que se presentan:

- 1- Espacio información
- 2- Alta solicitud
- 3- Consultar Estado Solicitud
- 4- Ver Notificaciones
- 5- Subsanación

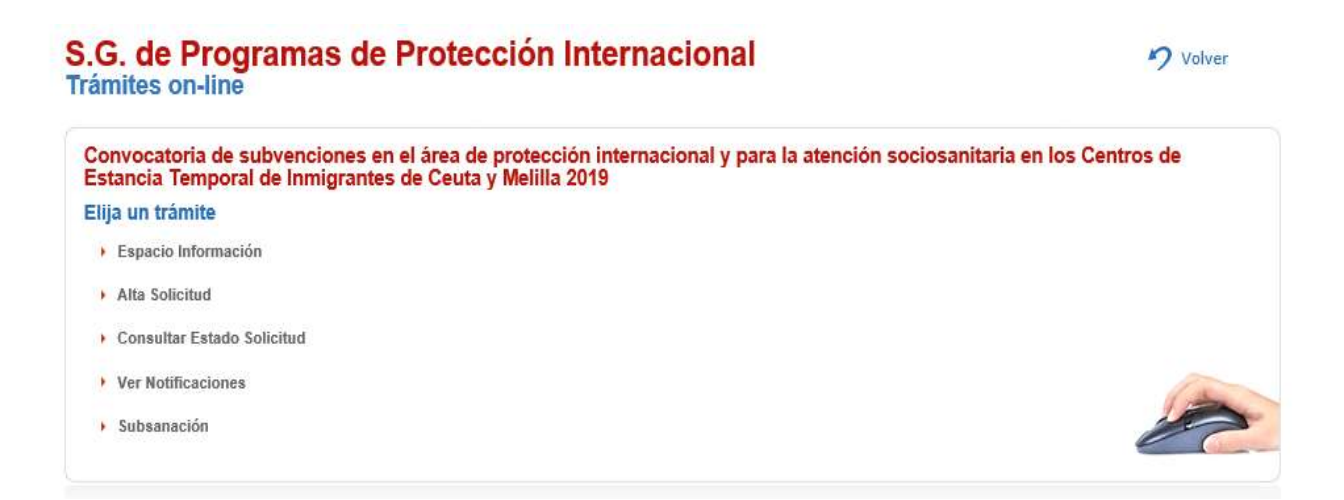

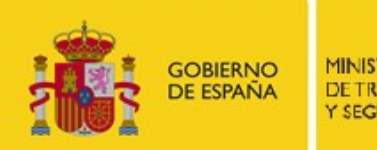

**MINISTERIO** DE TRABAJO, MIGRACIONES Y SEGURIDAD SOCIAL

SUBSECRETARÍA

SUBDIRECCIÓN GENERAL DE TECNOLOGÍAS DE LA INFORMACIÓN Y COMUNICACIONES

# 3. Espacio Información

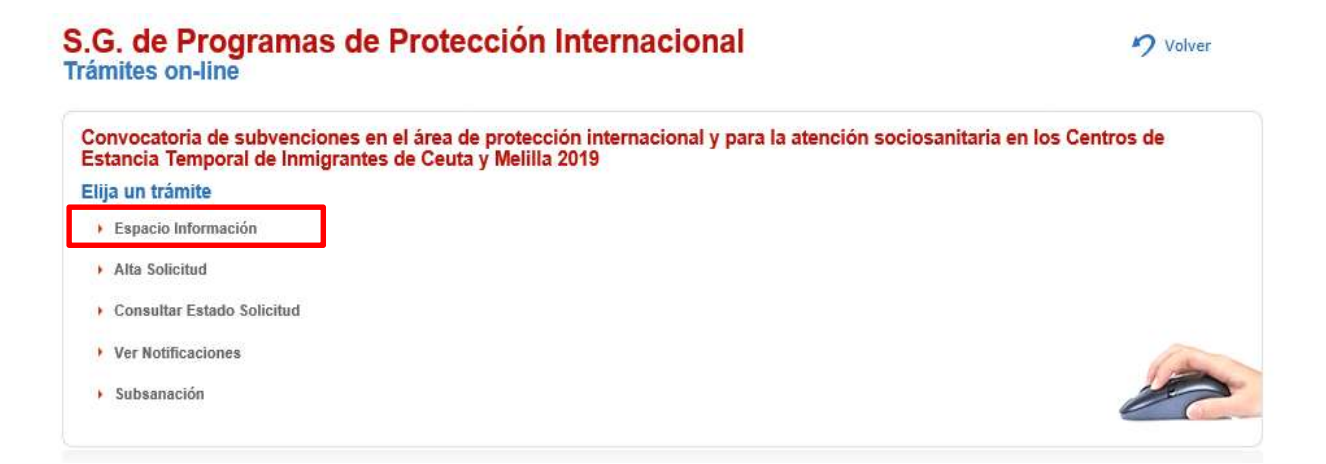

Dentro del "Espacio Información", se accede a la descripción general del procedimiento de la "Convocatoria de subvenciones en el área de protección internacional y para la atención sociosanitaria en los Centros de Estancia Temporal de Inmigrantes de Ceuta y Melilla" así como a los modelos de la documentación obligatoria y los datos de contacto en caso de necesidad

#### **Descripción**

El objeto de estas subvenciones es la realización de proyectos que favorezcan la acogida e integración de las personas solicitantes y beneficiarias de<br>protección internacional, del estatuto de apátrida y de las acogidas al

- Prioridad I. Proyectos dirigidos a la creación y mantenimiento de dispositivos de acogida y el desarrollo de itinerarios de integración para personas - Prioridad I. Proyectos airquidos a la creación internacional, solicitantes y beneficiarias del estatuto de apártida, personas acogidas al régimen de protección<br>temporal en España.<br>- Proridad II. Proyectos que faciliten l

- 
- 
- Prioridad V. Proyectos de empleo.

- Prioridad v. Proyectos de empieo.<br>Los proyectos de las prioridades II, III y IV podrán estar cofinanciados por el Fondo de Asilo, Migración e Integración (FAMI) y los de la prioridad V por el<br>Fondo Social Europeo (FSE)

ATENCIÓN: No será tenida como presentada ninguna solicitud que, aún dada de alta en esta sede electrónica, no sea realizada mediante los<br>formularios oficiales disponibles en esta sede, en el plazo establecido en la convoca

Se ponen a disposición los formularios en formato Word y Excel para facilitar su cumplimentación. No obstante, para su presentación, cada uno de los<br>formularios deberá convertirse en formato Pdf y deberá ir firmado en form

El tamaño máximo de cada uno de los ficheros que se presente será de 10 Mb.

Para la firma electrónica pueden utilizar la herramienta AutoFirma del Ministerio de Energía, Turismo y Agenda Digital que puede descargar en la dirección:<br>https://sede.minetur.gob.es/es-ES/firmaelectronica/Paginas/AutoFir

Las notificaciones relativas a este procedimiento de subvención que deba realizar la Dirección General de Integración y Atención Humanitaria se producirán<br>en esta misma sede electrónica. En el anexo I relativo a la solicit

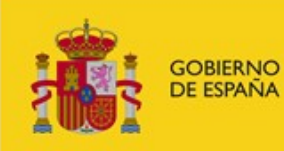

SUBDIRECCIÓN GENERAL DE TECNOLOGÍAS DE LA INFORMACIÓN Y COMUNICACIONES

#### **Documentos**

- ▶ Anexo I: Solicitud (Word)
- Anexos III: Memoria(s) explicativa(s) del proyecto(s) (Word)
- Prioridad I Tablas anexo III (Excel)
- Prioridad III.1 Tablas anexo III (Excel)
- Prioridad III.3 Tablas anexo III (Excel)
- Prioridad V Tablas anexo III (Excel)
- Declaración responsable de encontrarse al corriente en el cumplimiento de las obligaciones con la Agencia Tributaria (Word)
- (Word) [편집]<br>Autorización de datos telemáticos (Word)<br>[편집]
- Anexo II Memoria explicativa de la entidad (Word)
- Anexo IV Cuestionario valoración de calidad en la gestión de proyectos subvencionados otros órganos públicos concedentes (Word)
- Prioridad II Tablas anexo III (Excel)
- Prioridad III.2 Tablas anexo III (Excel)
- Prioridad IV Tablas anexo III (Excel)
- Declaración responsable artículo 4.1 a) 6º<br>de la Orden ESS/1423/2012 de 29 de junio (Word)
- Declaración responsable de no estar incursos en las prohibiciones para obtener las condiciones de beneficiarios de subvención<sup>10</sup>
- Declaración responsable de encontrarse al corriente en el cumplimiento de las obligaciones con la Seguridad Social (Word)

#### Contacta con nosotros

Para cuestiones técnicas sobre la aplicación contactar con el CAU:

Correo electrónico: infoley11@meyss.es

Teléfono: 900 494 453 (seleccione la opción Ley11 de la locución)

Para cuestiones legales sobre el procedimiento contactar con la Unidad Gestora del procedimiento: Correo electrónico: subvenciones.asilo@mitramiss.es

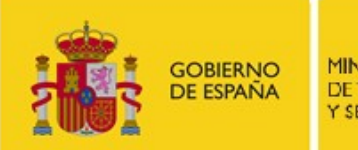

**MINISTERIO** DE TRABAJO, MIGRACIONES Y SEGURIDAD SOCIAL

SUBSECRETARÍA

SUBDIRECCIÓN GENERAL DE TECNOLOGÍAS DE LA INFORMACIÓN Y COMUNICACIONES

# 4. Alta Solicitud

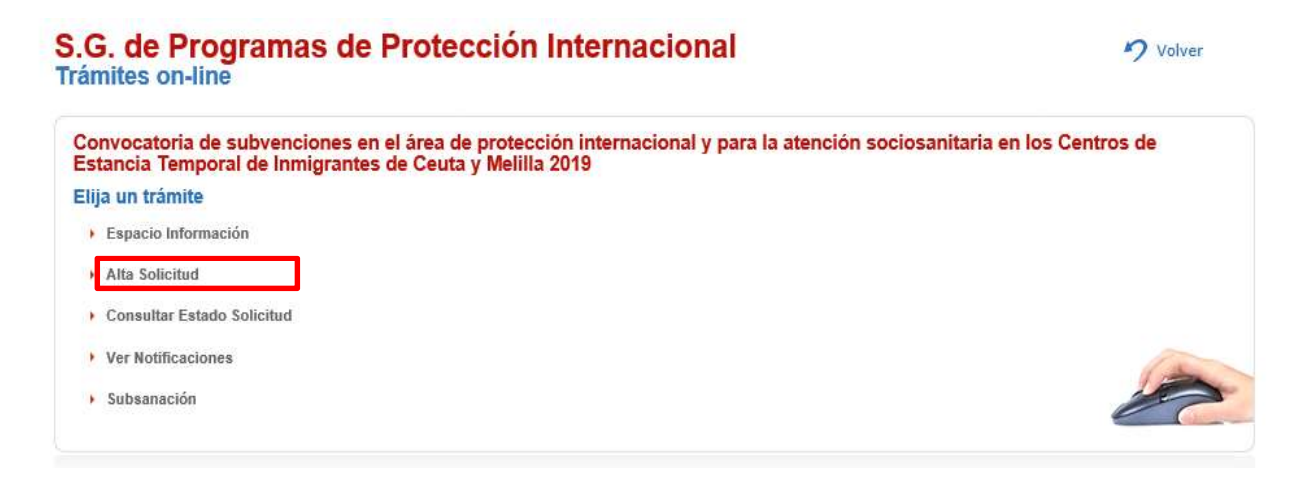

Para poder presentar una solicitud de manera telemática es necesario autenticarse ante el sistema. Se puede elegir entre dos opciones:

- 1.- Autenticación mediante DNIe o certificado electrónico.
- 2.- Autenticación a través de Cl@ve PIN o Cl@ve Permanente.

### **Alta Solicitud**

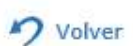

Convocatoria de subvenciones en el área de protección internacional y para la atención sociosanitaria en los Centros de Estancia Temporal de Inmigrantes de Ceuta y Melilla 2019

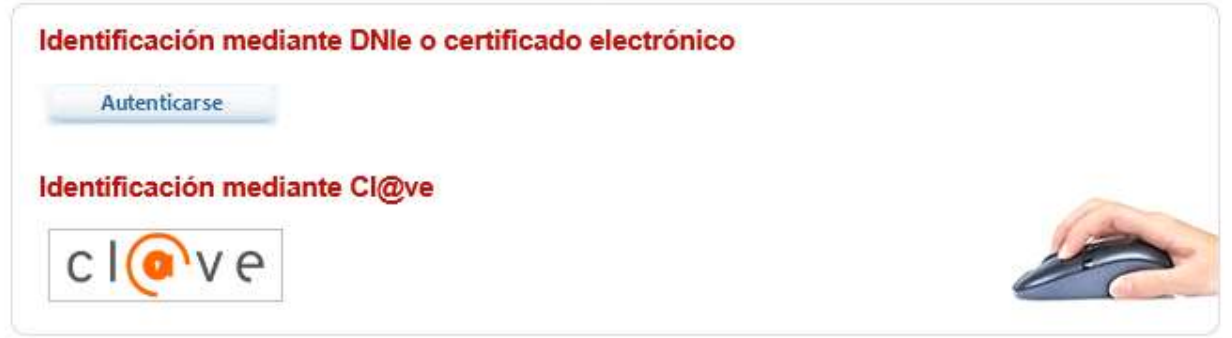

Es importante tener presente que las notificaciones que se puedan realizar desde la Subdirección General de Programas de Protección Internacional dentro del marco de la convocatoria de estas subvenciones sólo serán accesibles para la persona que se haya autenticado a la hora de presentar la solicitud. Es decir, para acceder a las notificaciones relacionadas con una solicitud se solicita también autenticación y deberá coincidir con la de la presentación de la solicitud. Si en el alta de la solicitud se emplea la primera opción (autenticación mediante DNIe o certificado electrónico), para acceder a las posibles notificaciones posteriores tendrá que emplearse el mismo DNIe o certificado electrónico.

Sede Electrónica MITRAMISS **Electrónica MITRAMISS Página 7 de 15** 

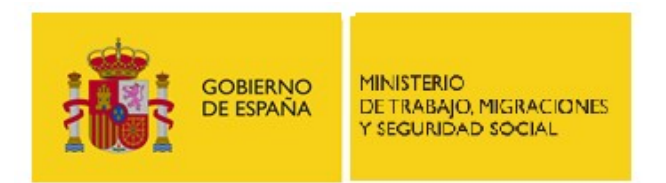

SUBDIRECCIÓN GENERAL DE TECNOLOGÍAS DE LA INFORMACIÓN Y COMUNICACIONES

Una vez autenticados ante el sistema por cualquier de los medios ofrecidos, se accede a la pantalla del alta de la solicitud en la que se deberán completar los campos necesarios y se podrán adjuntar los documentos requeridos.

#### 1.- Datos requeridos para el alta de la solicitud telemática:

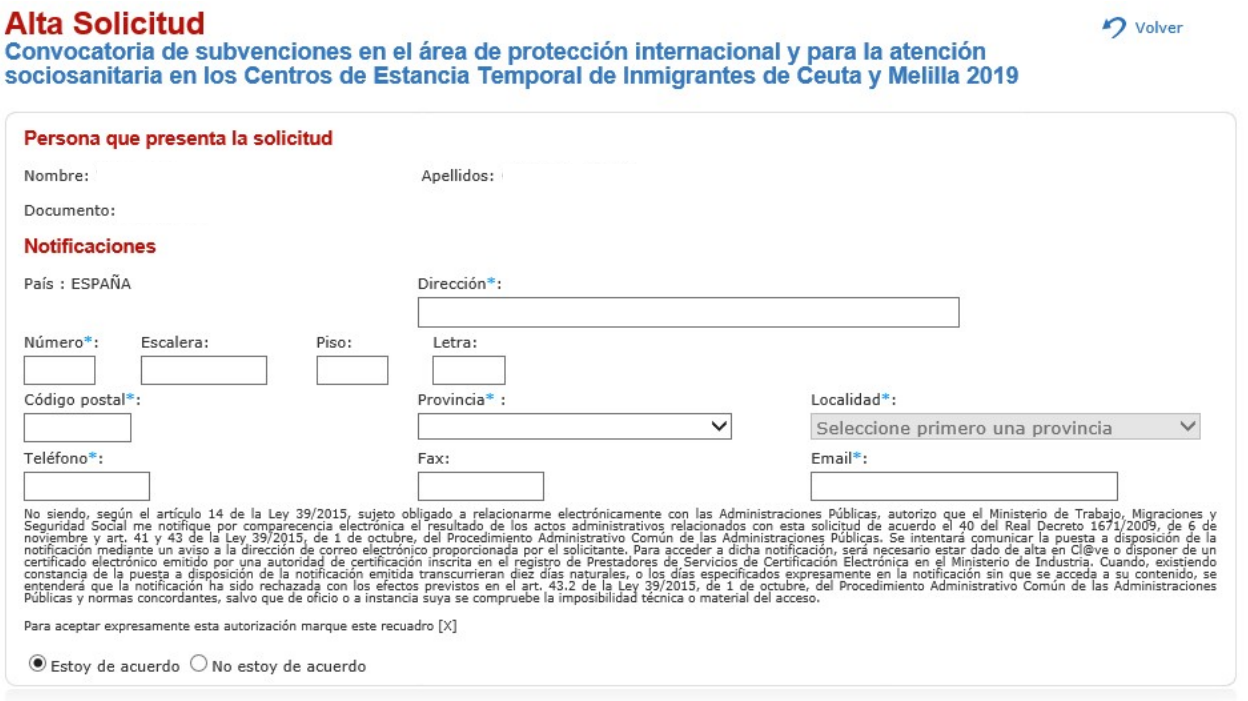

Es importante dejar marcado el campo de "Estoy de acuerdo" (a que la Administración me notifique por vía telemática) pues así el sistema obliga al usuario a introducir una dirección de correo electrónico. Cuando en el curso de la posterior tramitación de la solicitud presentada se realice desde la Subdirección General de Programas de Protección Internacional una notificación, será a la dirección que aquí se indique a la que se va a mandar el correo electrónico de aviso de que dicha notificación se ha puesto en la Sede Electrónica del MITRAMISS a disposición del interesado.

#### 2.- Documentación adjunta al trámite (documentación obligatoria a presentar en la solicitud):

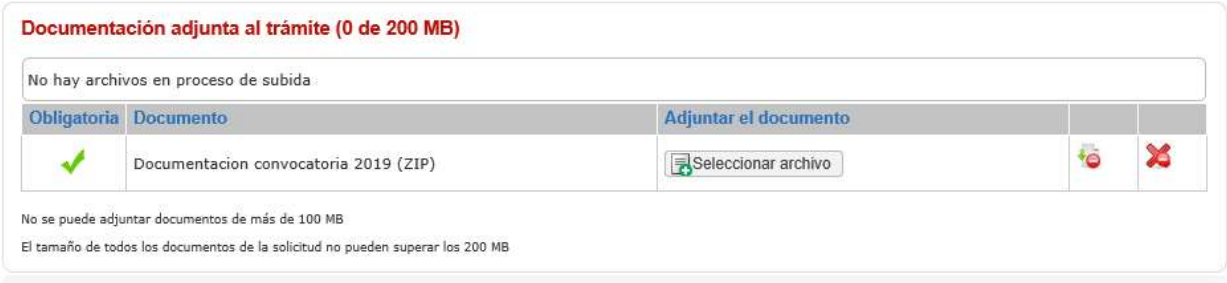

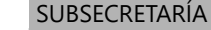

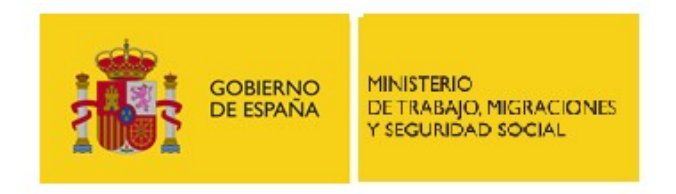

La documentación obligatoria deberá presentarse comprimida en un fichero ".zip". Cada uno de los documentos que compongan dicho zip deberá ir firmado electrónicamente por el representante legal de la entidad. Debido a la tramitación posterior que debe hacerse de la documentación presentada, el tamaño individual de cada documento no puede exceder de 10M. El zip en total no puede exceder de 100MB.

#### 3.- Documentos (documentación adicional a presentar en la solicitud):

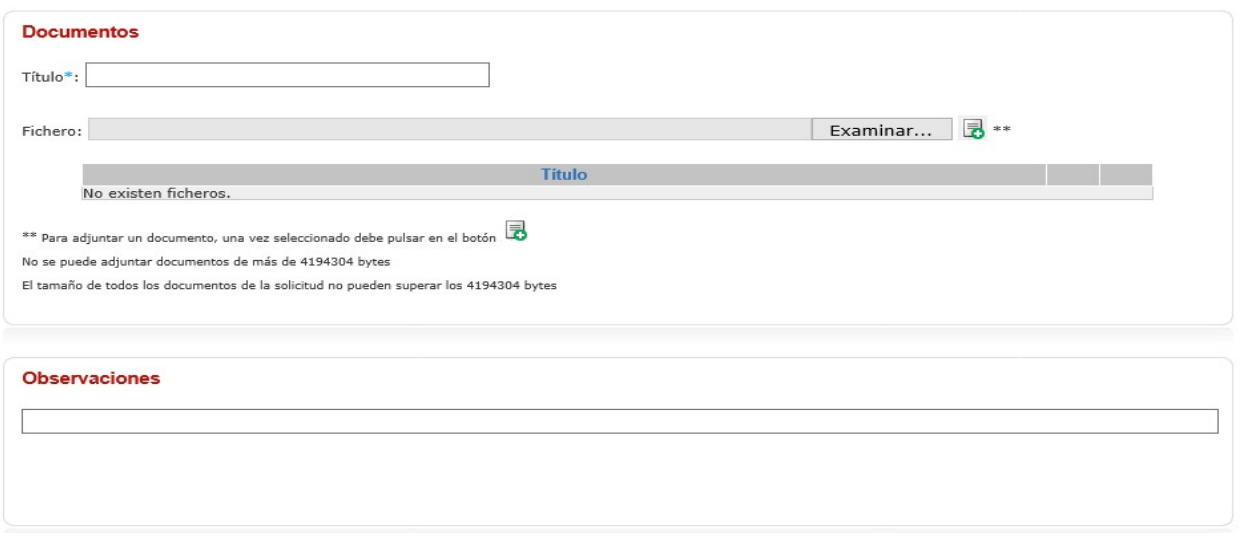

Desde esta opción se puede adjuntar en la solicitud cualquier documento adicional a los obligatorios que sea necesario. Para que el documento se suba correctamente a la aplicación es necesario darle al botón marcado con dos asteriscos (\*\*) que está a la derecha del de "Examinar". En esta sección no se pueden adjuntar documentos que individualmente pesen más de 4MB ni un total de documentos superior a 4MB.

Una vez completados los campos requeridos y adjuntados los documentos necesarios se deberá pulsar el botón de "Guardar" que aparece en la parte inferior derecha de la pantalla. A continuación, se deberá firmar un fichero zip (ficheroFirma.zip) que contiene:

- 1- Un documento en formato txt (datosSolicitud) que contiene los datos de la solicitud y un listado de los documentos presentados.
- 2- Un documento en formato pdf (datosSolicitud) que contiene datos de la solicitud, un listado de los documentos presentados y la huella electrónica de los mismos.
- 3- Una carpeta denominada "Documentos" que contiene un documento en formato txt con la huella electrónica de los documentos presentados.

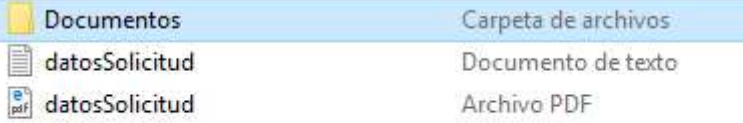

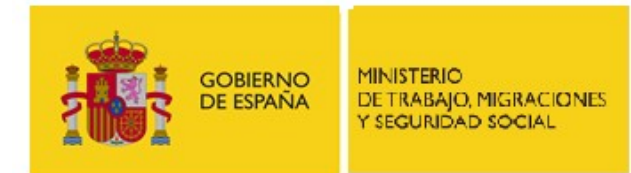

SUBDIRECCIÓN GENERAL DE TECNOLOGÍAS DE LA INFORMACIÓN Y COMUNICACIONES

Para poder firmar, es necesario indicar que se está conforme con el tratamiento informático de los datos.

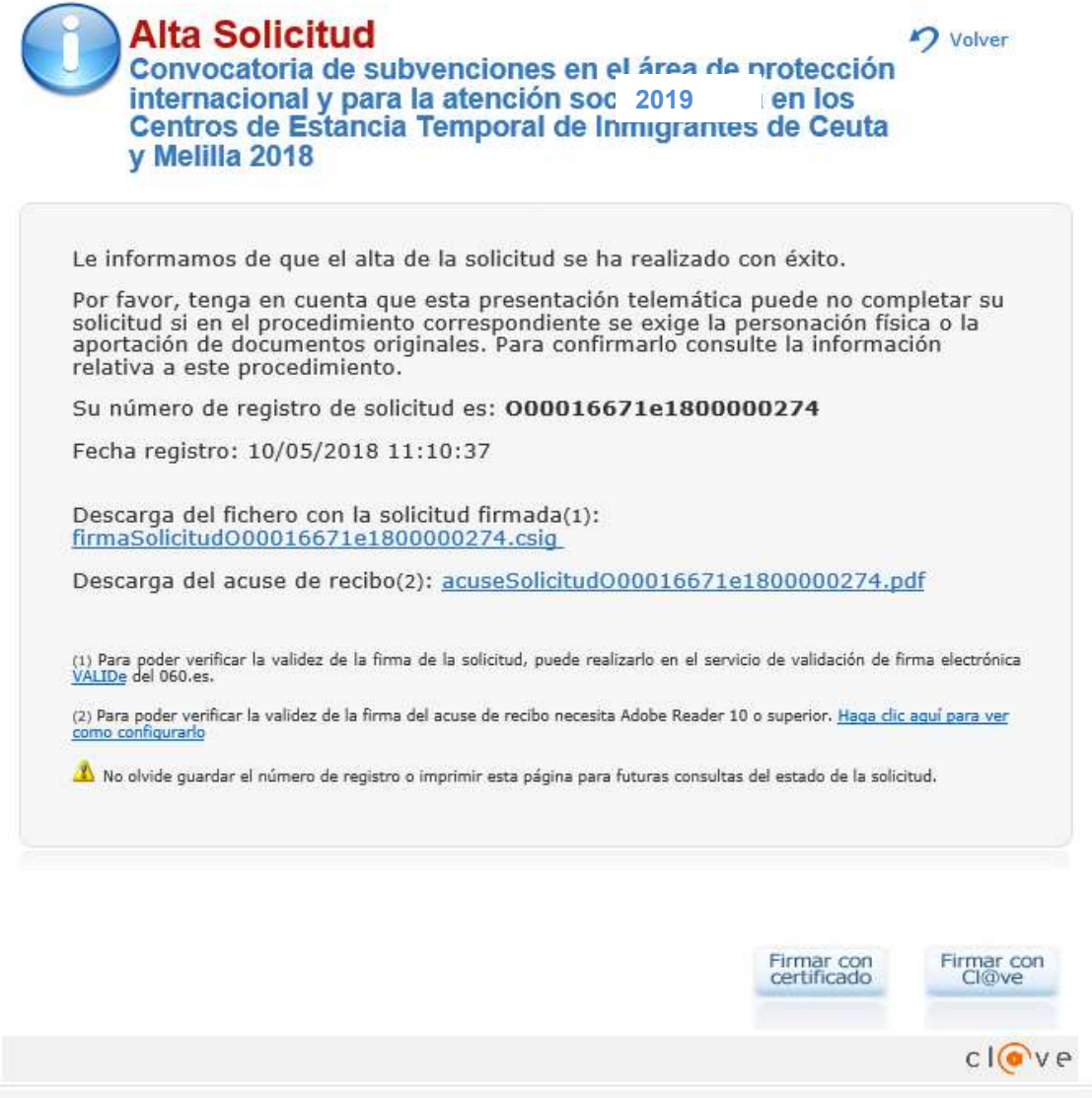

Una vez firmada la solicitud, el sistema devuelve al interesado el número de registro de la misma, el documento firmaSolicitud.zip firmado y un acuse de recibo.

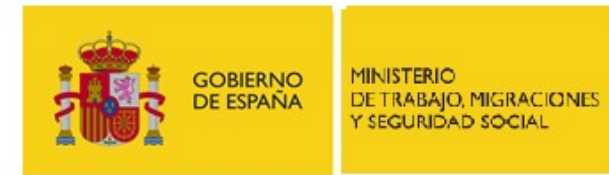

SUBDIRECCIÓN GENERAL DE TECNOLOGÍAS DE LA INFORMACIÓN Y COMUNICACIONES

# 5. Consultar Estado Solicitud

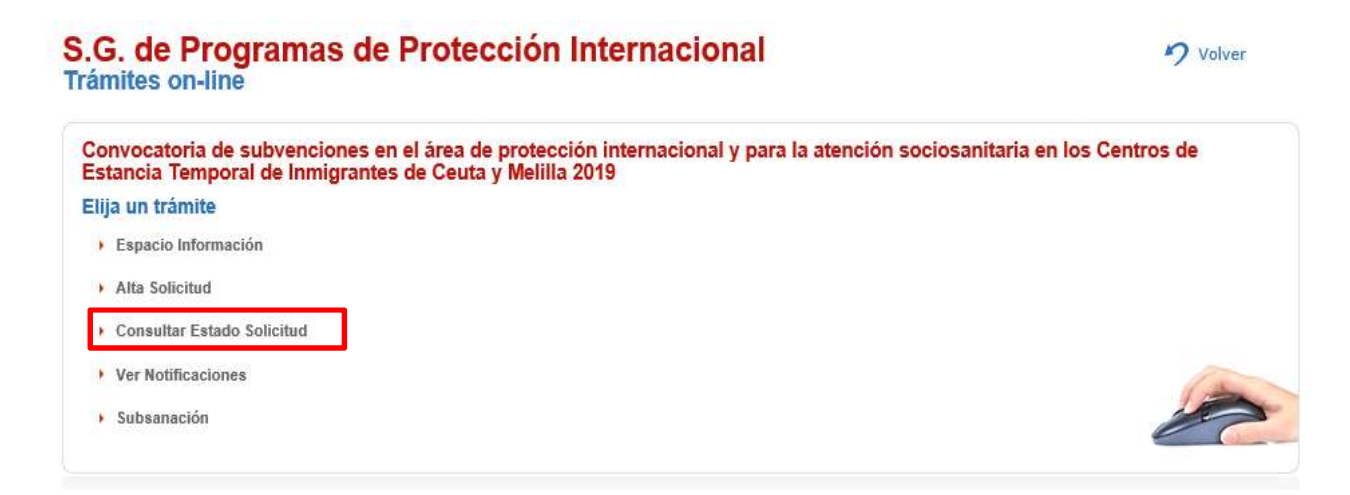

El interesado no puede ver directamente el estado en que se encuentra la solicitud presentada por lo que, si necesita conocer el mismo, deberá remitir una "Consulta Estado Solicitud" a la Subdirección General de Programas de Protección Internacional. Para ello, deberá emplear la opción que se presenta en la Sede Electrónica dentro del procedimiento de la convocatoria de la subvención.

Para poder realizar una consulta de estado es necesario autenticarse por alguno de los medios ya indicados:

- 1.- Autenticación mediante DNIe o certificado electrónico.
- 2.- Autenticación a través de Cl@ve PIN o Cl@ve Permanente.

### **Consulta Estado Solicitud**

Volver

Convocatoria de subvenciones en el área de protección internacional y para la atención sociosanitaria en los Centros de Estancia Temporal de Inmigrantes de Ceuta y Melilla 2019

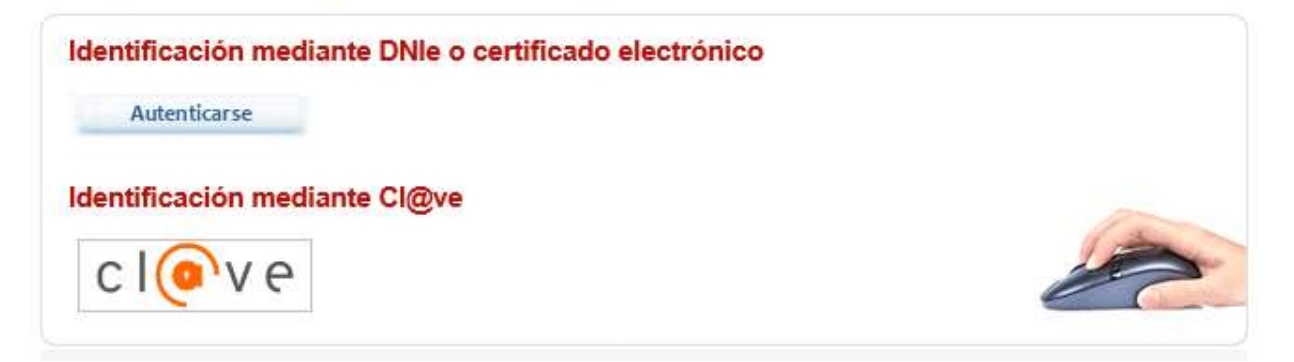

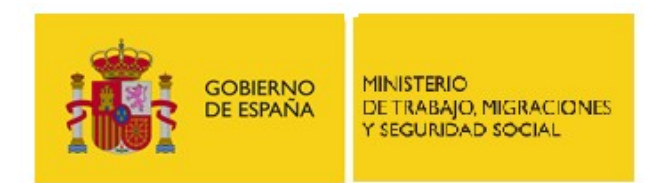

SUBDIRECCIÓN GENERAL DE TECNOLOGÍAS DE LA INFORMACIÓN Y COMUNICACIONES

La única persona que podrá realizar dicha consulta será la que inicialmente presentara la solicitud. Una vez autenticados ante el sistema, se deberá indicar la solicitud sobre la que se desea conocer el estado:

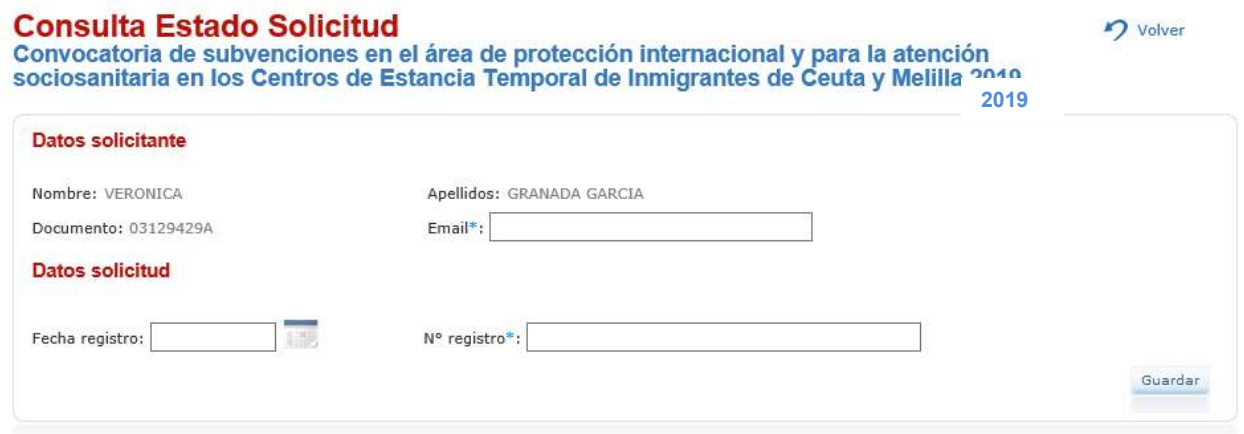

Una vez introducidos los datos, se deberá pulsar el botón de "Guardar" que aparece en la parte inferior derecha de la pantalla y el sistema informa de que se recibirá la respuesta en la dirección de correo indicada.

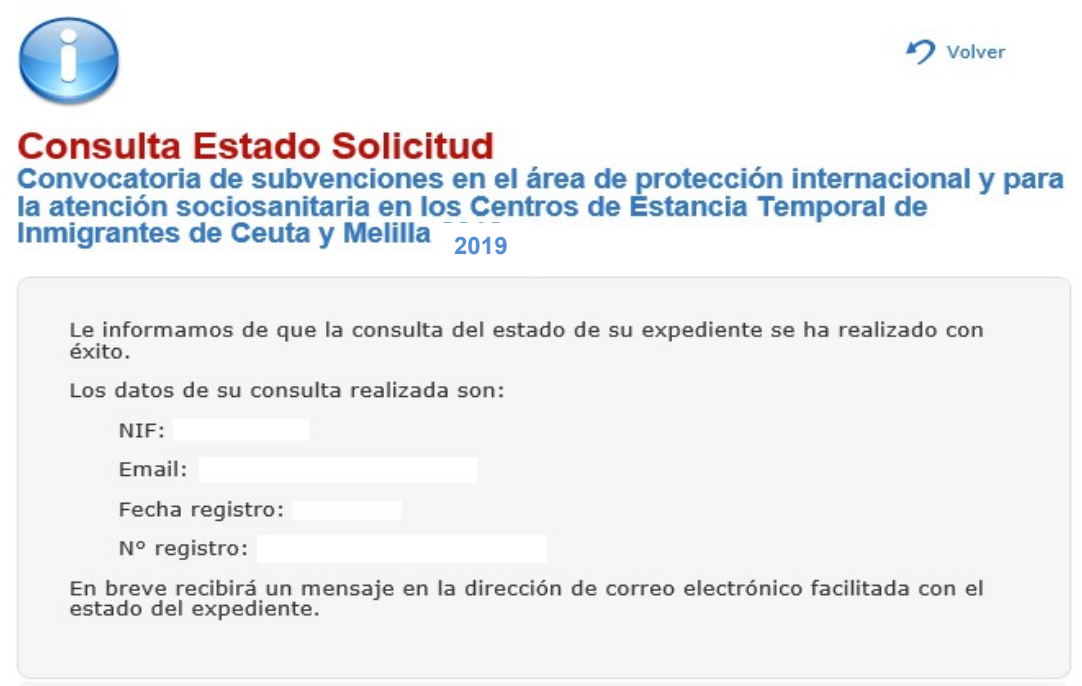

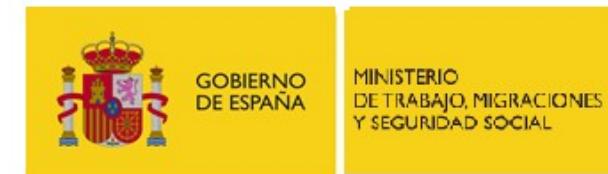

SUBDIRECCIÓN GENERAL DE TECNOLOGÍAS DE LA INFORMACIÓN Y COMUNICACIONES

### 6. Ver Notificaciones

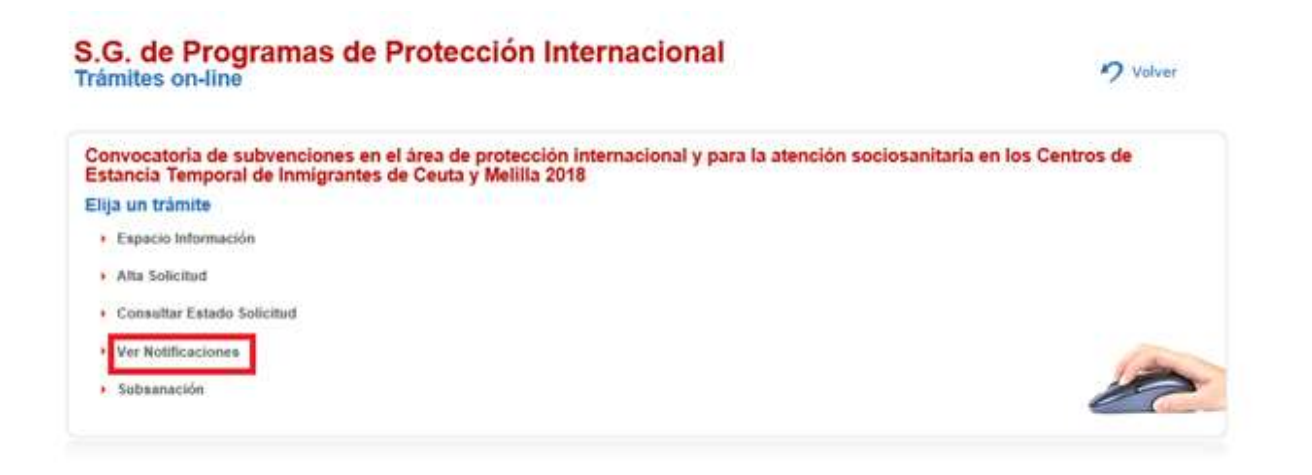

En el supuesto de que en el curso de la tramitación de la solicitud a la convocatoria de las subvenciones desde la Subdirección General de Programas de Protección Internacional se remita una notificación al interesado, éste recibirá un correo informativo de aviso en la dirección de correo electrónico que indicara en el momento del alta de la solicitud (ver apartado 4 - Alta Solicitud).

Es importante tener presente que dicho correo es meramente informativo y que el acceso a la notificación como tal (con todas sus repercusiones legales de cara a la continuación del procedimiento) debe hacerse desde el apartado "Ver Notificaciones" que se está describiendo en este apartado. Una vez recibido el correo electrónico de aviso, se dispone de diez días naturales para comparecer en la Sede Electrónica y acceder al contenido de la notificación. Transcurrido este plazo, en caso de que no se haya comparecido en Sede, la notificación se da por efectuada con los efectos que proceda de cara a la continuación del procedimiento.

Para acceder a la notificación remitida el sistema pide nuevamente autenticación (DNIe, certificado electrónico o Cl@ve). Sólo podrá acceder a dicha notificación la persona que inicialmente realizara el alta de la solicitud.

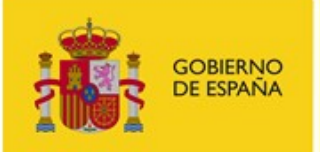

**MINISTERIO** DE TRABAJO, MIGRACIONES Y SEGURIDAD SOCIAL

SUBDIRECCIÓN GENERAL DE TECNOLOGÍAS DE LA INFORMACIÓN Y COMUNICACIONES

### **Ver Notificaciones**

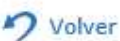

Convocatoria de subvenciones en el área de protección internacional y para la atención sociosanitaria en los Centros de Estancia Temporal de Inmigrantes de Ceuta y Melilla 2019

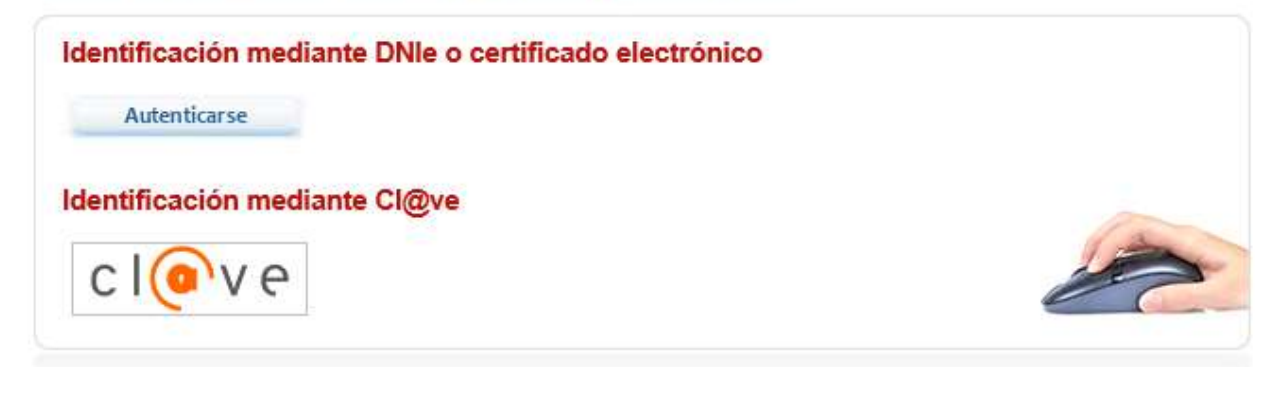

Una vez autenticados, el sistema informa de que se va a acceder a una notificación por comparecencia electrónica:

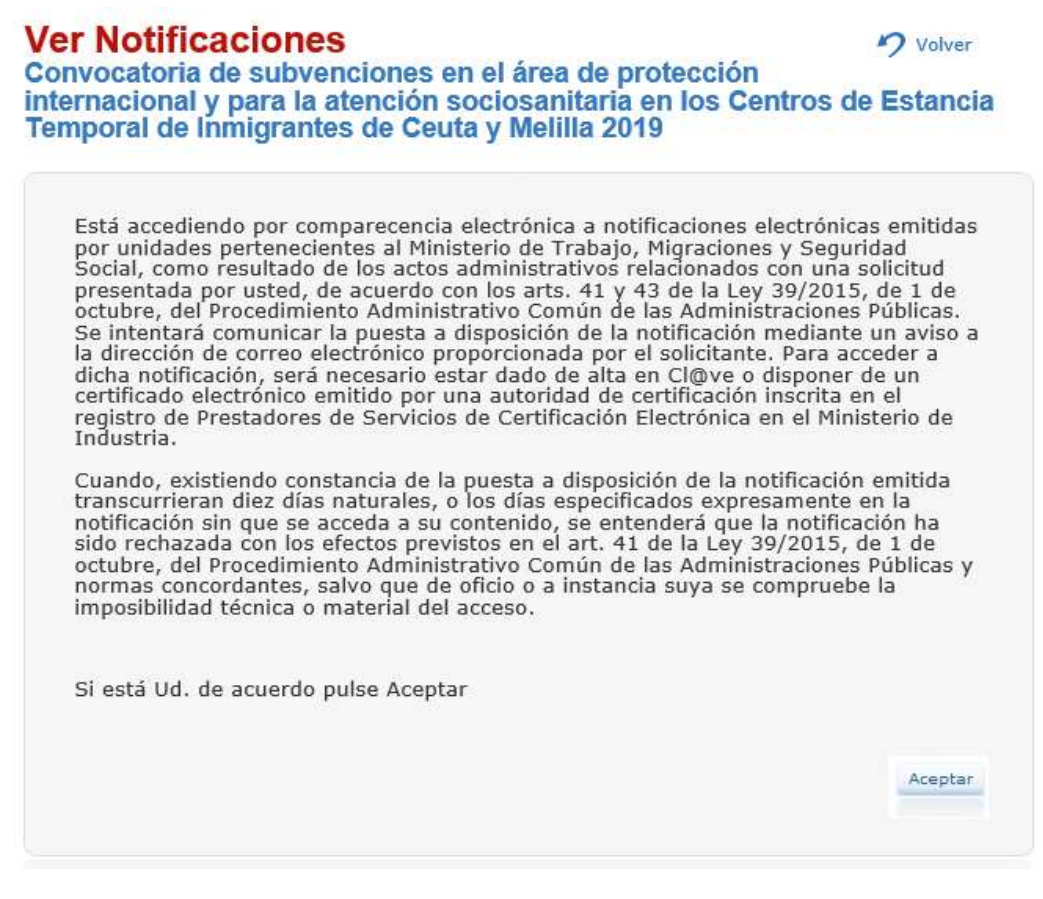

Al pulsar el botón de "Aceptar", se accede a las notificaciones que se tengan pendientes:

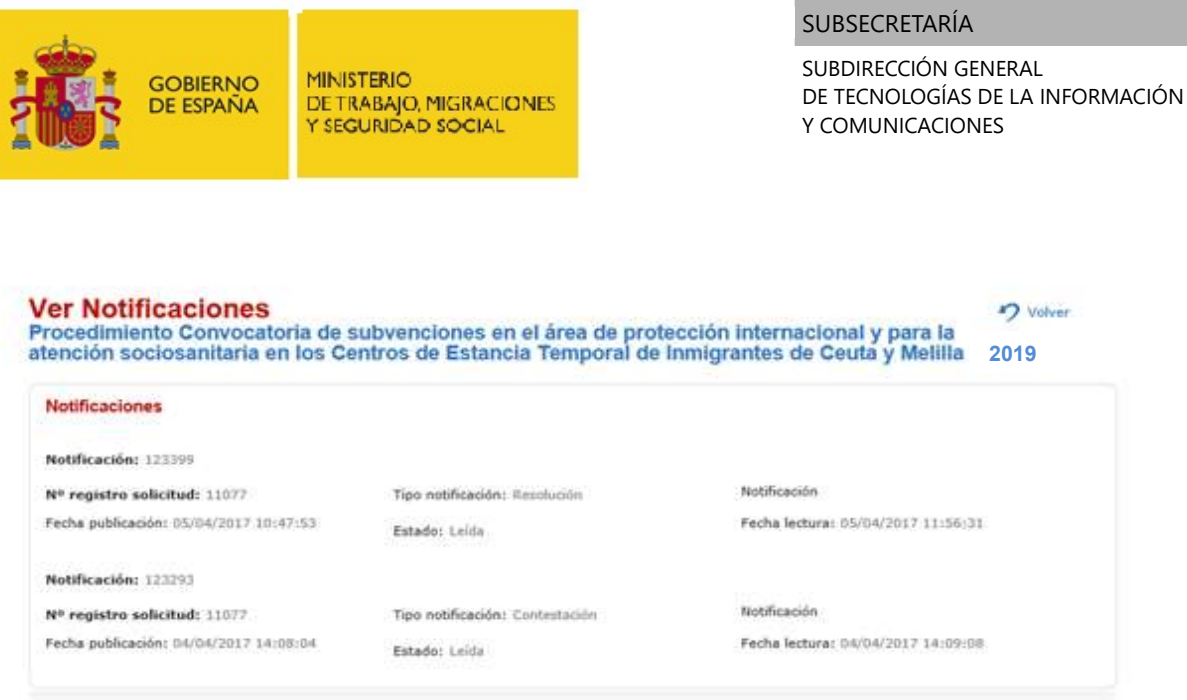

Una vez se haya accedido a esta pantalla, la notificación se dará por efectuada y, de cara al seguimiento del procedimiento, empezará el cómputo del plazo que corresponda en función del tipo de notificación efectuada (por ejemplo, si desde la Subdirección General de Programas de Protección Internacional se ha remitido un requerimiento de subsanación, se iniciará el cómputo del plazo de diez días hábiles que se tiene para subsanar).

### 7. Subsanaciones

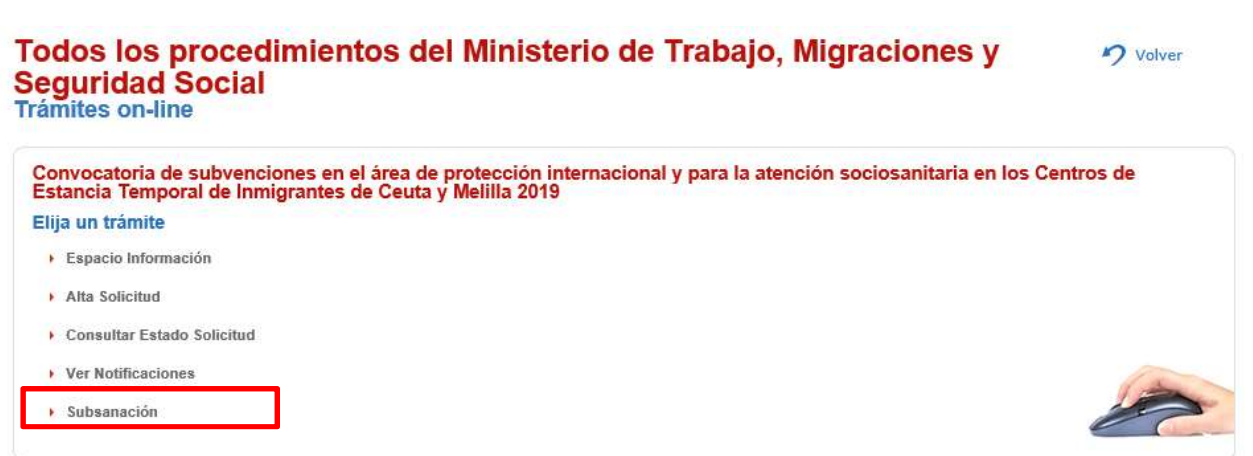

El apartado de "Subsanación" en principio no aplica para el procedimiento de la "Convocatoria de subvenciones en el área de protección internacional y para la atención sociosanitaria en los Centros de Estancia Temporal de Inmigrantes de Ceuta y Melilla" pues la documentación que deba presentarse en respuesta a un requerimiento de subsanación deberá hacerse a través de la opción "Alta Solicitud" explicada en el punto 4 del presente documento.